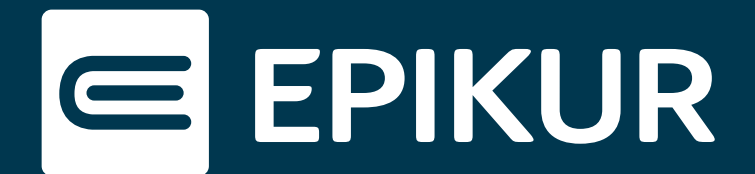

## Push-Benachrichtigungen der Apps im Browser zulassen

## **Google Chrome (Android-Gerät) · Safari (Apple-Gerät)**

Lässt sich der Regler für Push-Benachrichtigungen in der Therapeuten- bzw. Patienten-App nicht mehr verschieben, erscheint bei dem Versuch folgende Fehlermeldung:

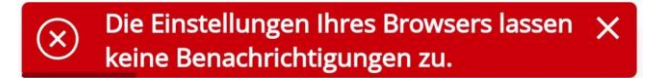

Diese Meldung weist darauf hin, dass die Berechtigung für App-Benachrichtigungen im Google Chrome-/ bzw. Safari-Browser deaktiviert ist. Um wieder Push-Benachrichtigungen von der Therapeuten- bzw. Patienten-App erhalten zu können, muss der Regler im Google Chrome-/ bzw. Safari-Browser aktiviert werden.

## **Google Chrome (Android-Gerät)**

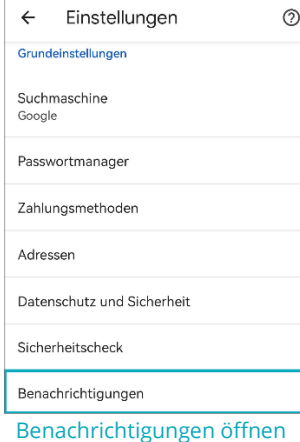

Öffnen Sie Ihren Google Chrome-Browser und tippen Sie oben rechts auf das **Drei-Punkte-Menü**.

Wählen Sie hier **Einstellungen**.

In den Grundeinstellungen finden Sie nun wie im Bild dargestellt die Option **Benachrichtigungen**.

Scrollen Sie nun ganz nach unten und überprüfen Sie, ob die Website-Benachrichtigungen aktiv sind. Holen Sie dies gegebenenfalls nach.

Setzen Sie dann ein Häkchen bei dem Link, der zur Webseite der Therapeuten- bzw. Patienten-App führt.

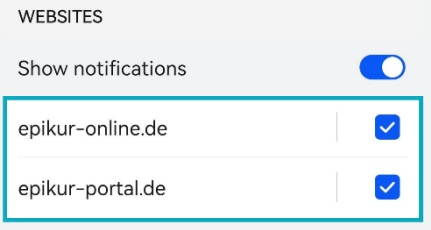

Benachrichtigung aktivieren

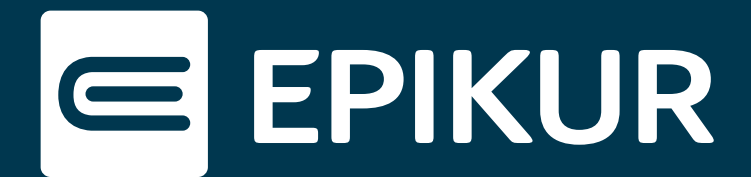

## **Safari (Apple-Gerät)**

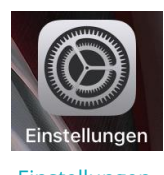

Rufen Sie die Einstellungen Ihres Geräts auf und gehen Sie zu der Option **Mitteilungen**.

Einstellungen

In **Mittelungen** befindet sich ein App-Symbol der Therapeuten- bzw. Patienten-App.

Öffnen Sie das Symbol und aktivieren Sie den Schieberegler bei "Mitteilungen erlauben".

Auch die App-Hinweise sollten mindestens im Banner angezeigt werden, um Push-Benachrichtigungen aktiv einzublenden.

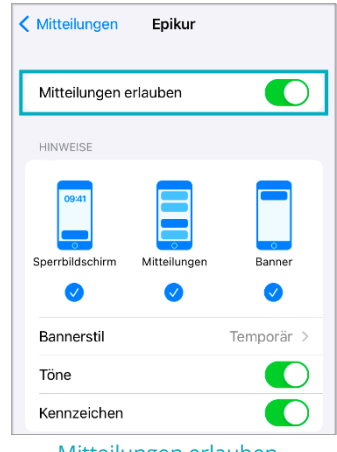

Mitteilungen erlauben